## How to Setup the DQM Add-In Code into the Geotab Drive App

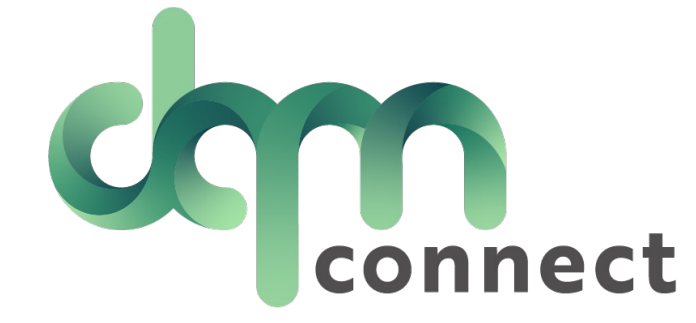

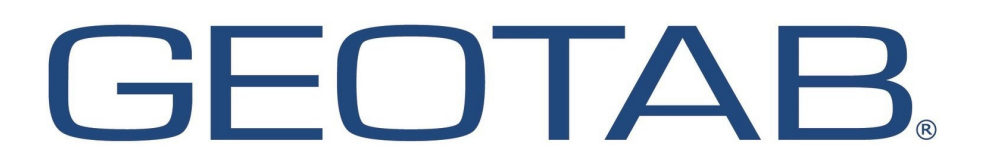

1) Head over to the System Tab located on the left side action bar within your Geotab database.

Note: If you are on the older Geotab versions this will be under the Administration tab.

2) Then select Settings.

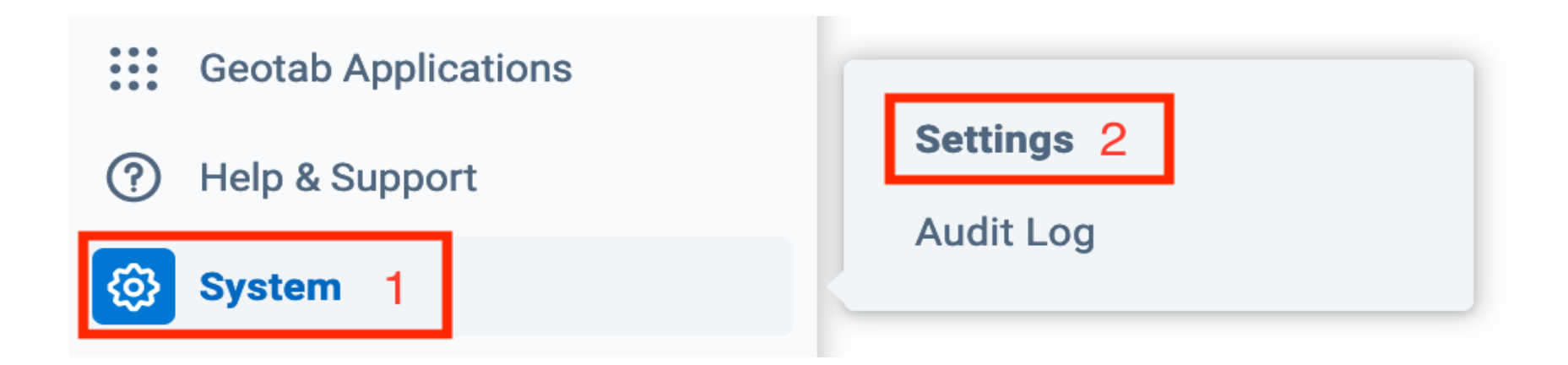

- 3) Once you are in the System Settings
- 4) You will need to then select the 'Add-Ins' button on the top of the page.

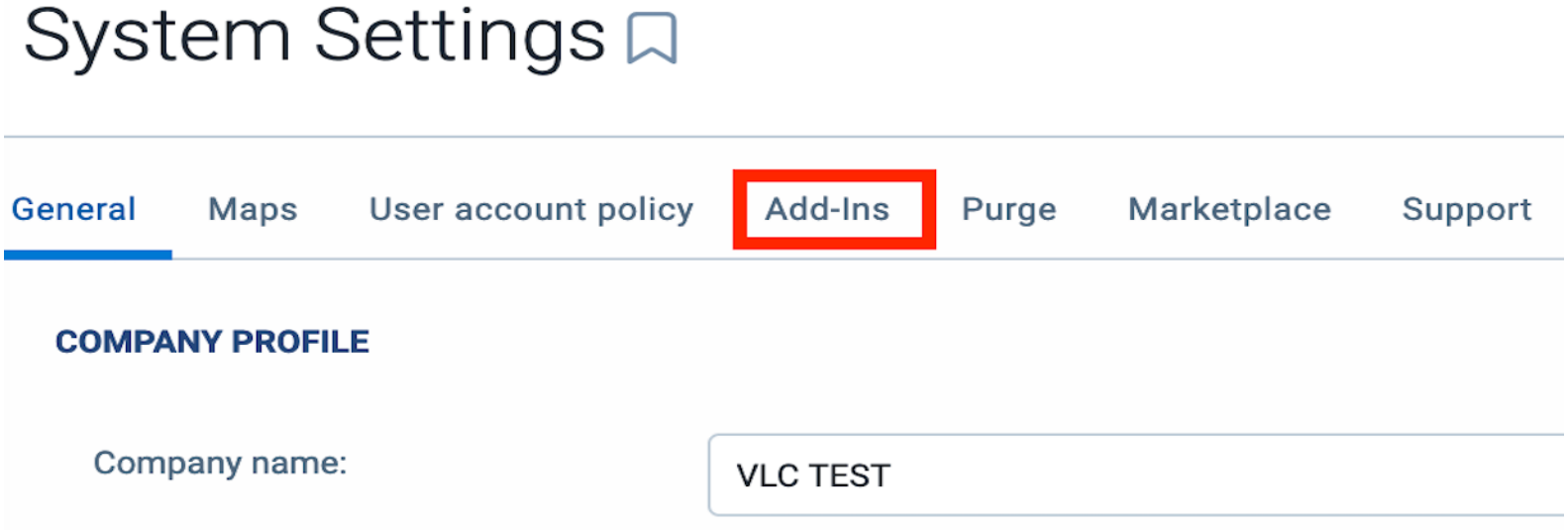

5) Once on the ADD-INS page, please turn the "Allow unsigned Add-Ins" on if not already enabled.

6) Select the New Add-In button

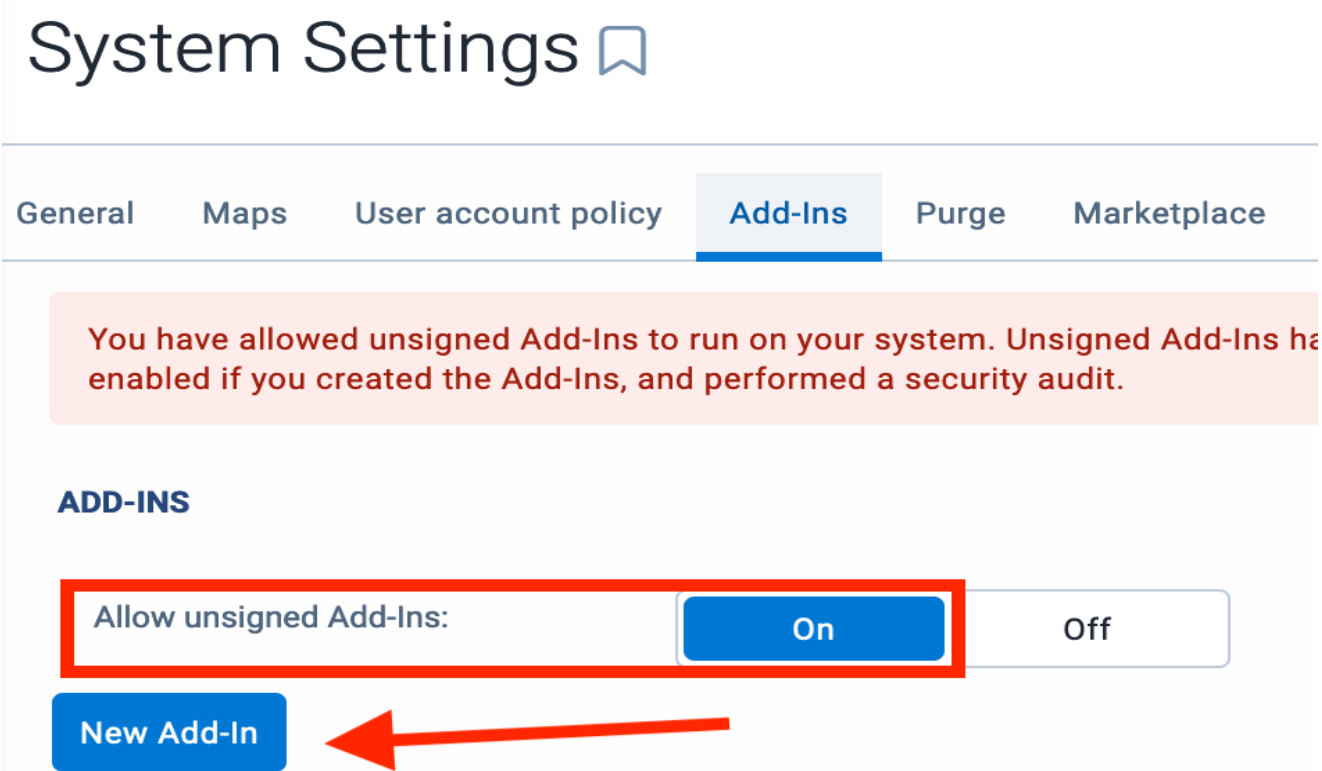

6) Click on the New Add-In button. This will open a window.

7) You will see the new window contains some Scrip. This will need to be removed so the new scrip can be added.

Add-In  $\overline{\mathsf{x}}$ Configuration Files Add-In configuration file: Drag your ZIP-archived Add-In or "name": "", Add-In configuration file here "supportEmail": "ryan@tripdawg.com", "version": "1.0", "items": [ "url": "", "path": "", "menuName": { "en": ""

[8\) Copy th](https://gist.githubusercontent.com/wavded/c24cdaaafb4df026458654bf85240ee5/raw/index.html)e script listed below and paste it into the Add-In box.

9) Once you have pasted the script, hit the OK button to continue.

Add-In

Files

```
{
                                                                                                        Configuration
   "name": "Drive",
  "supportEmail": "support@geotab.com",
                                                                                                        Add-In configuration file:
                                                                                                        Drag your ZIP-archived Add-In o
  "version": "1.2.1",
                                                                                                        Add-In configuration file here
  "items": [
     {
         "url": 
"https://gist.githubusercontent.com/wavded/c24cdaaafb4df026458654bf85240ee5/
raw/index.html",
        "path": "DriveAppLink/",
        "menuName": {
           "en": "DQM Connect"
        }
      }
  ],
  "isSigned": false
}
```
10) Hit the Save button to complete the add.

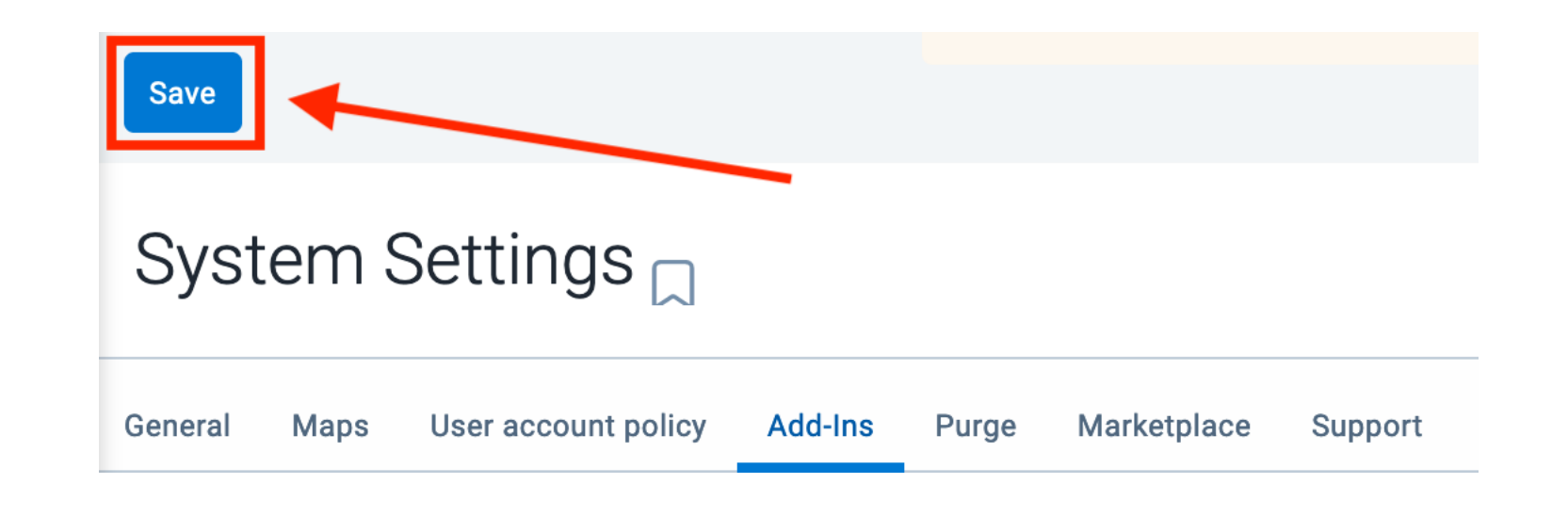

11) Once saved you should see a message saying "Your Changes have been saved.

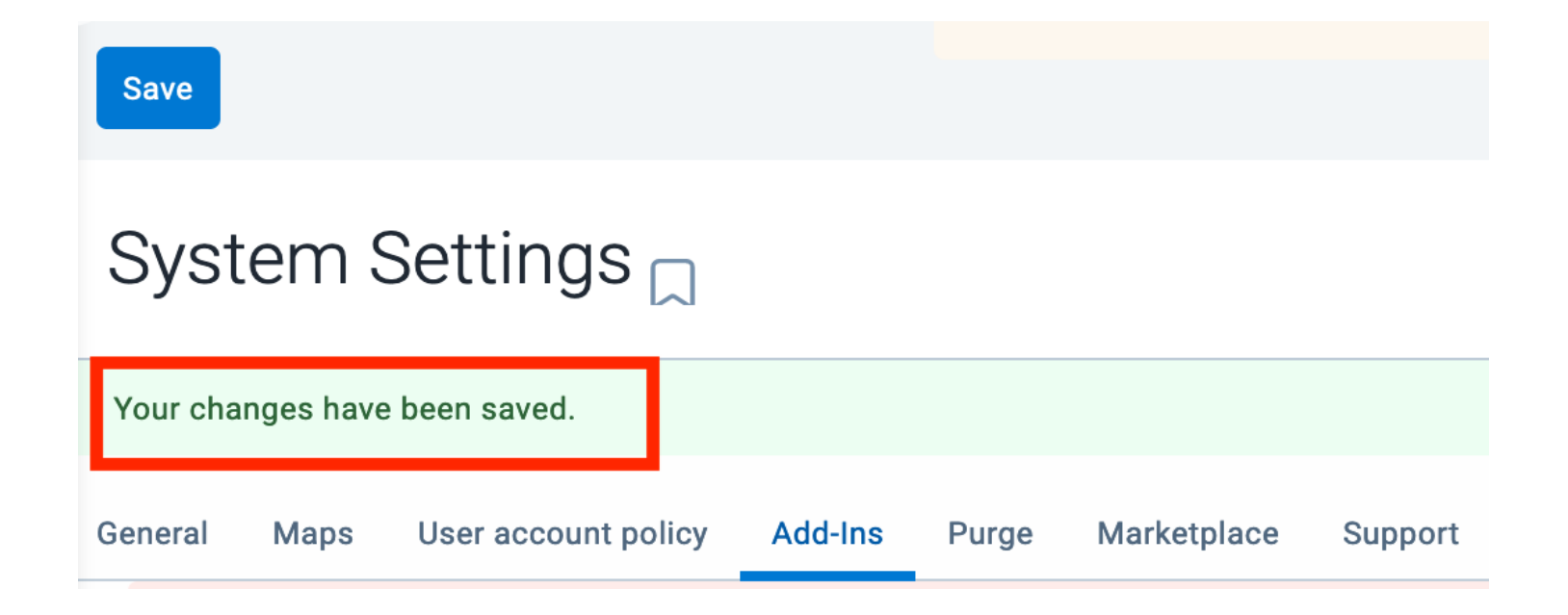

12) If the Add-In was successful, you see it listed as Drive – unsigned.

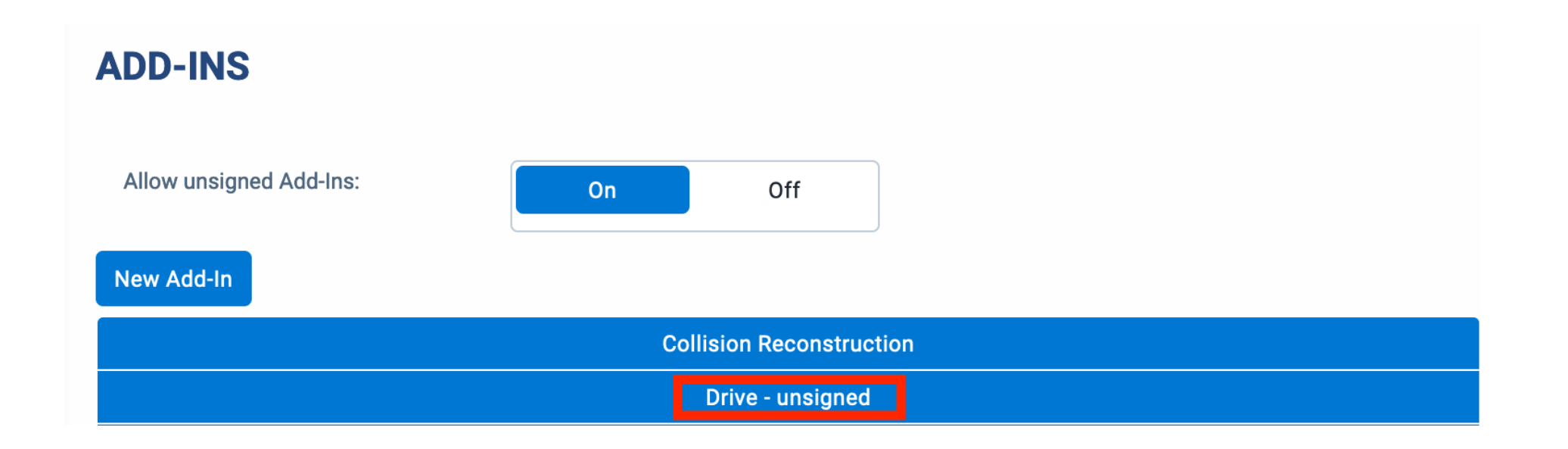

13) You will see the Add-In is now visible within the Geotab Drive App. When clicked on it will take the Driver to the DQM login page.

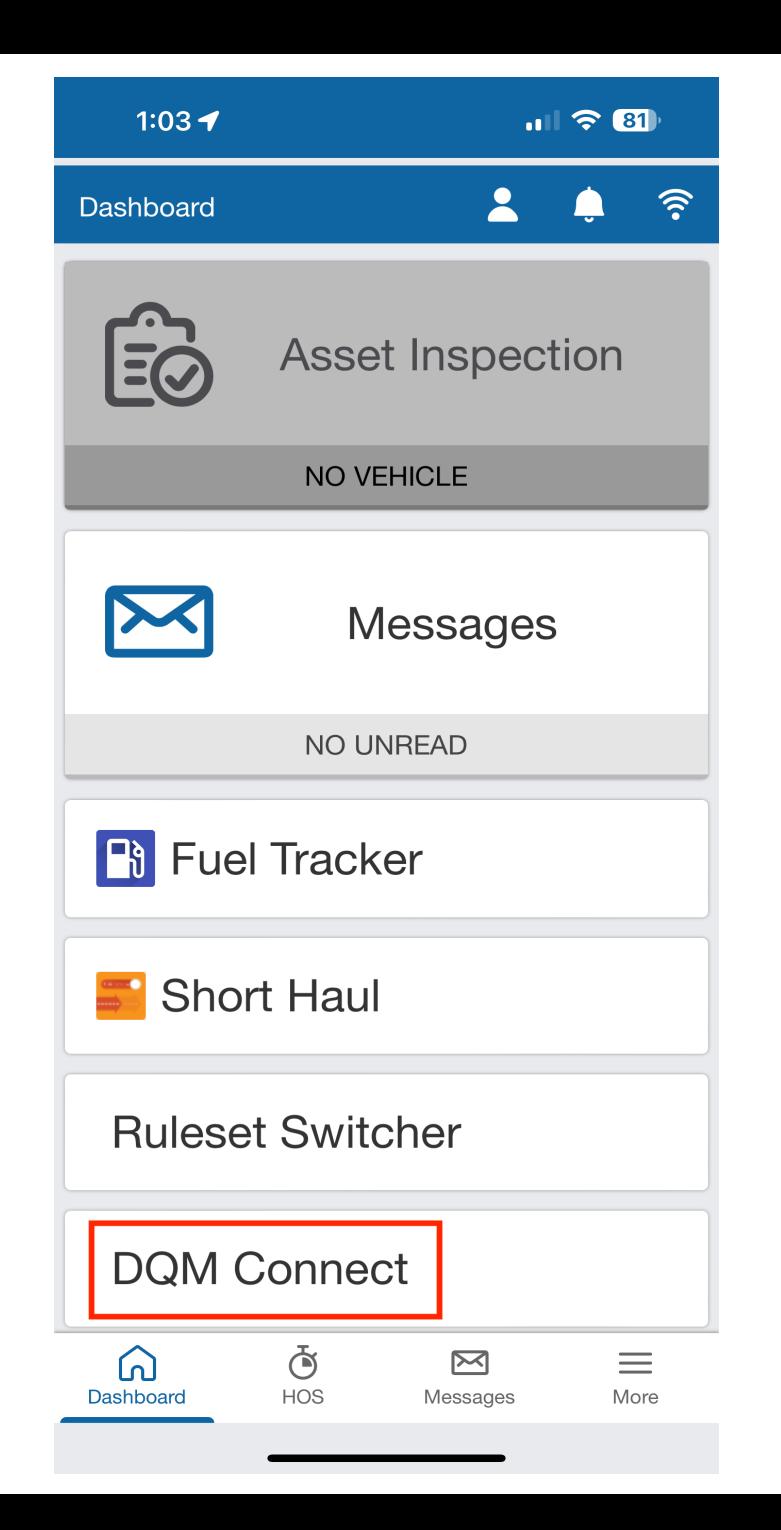

## Additional Web Resources from the

How to install/add an add-in manually into a

How to uninstall/remove an add-in from a M

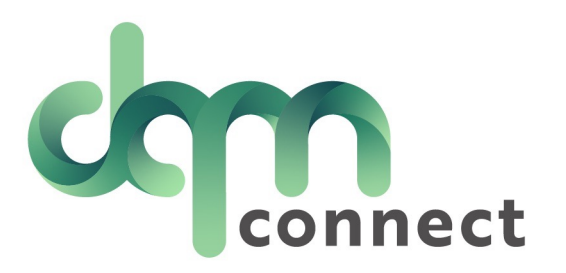